# Pago de servicio en línea Agexport October 14 2011

Este manual es una guía para todos los clientes de Agexport que desean realizar pago de servicios a través de la banca virtual de Banrural

Manual de usuario

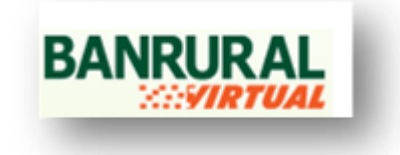

### **PAGO DE SERVICIO EN LINEA AGEXPORT**

Para poder efectuar el pago de servicio de Agexport a través de la Banca Virtual de Banrural es necesario tomar en cuenta los siguientes pasos:

- 1. Ingresar a la pagina http://www.banrural.com.gt
- 2. Ingrese su usuario y contraseña que le fue entregado en el momento de su solicitud de servicio de banca virtual de Banrural.

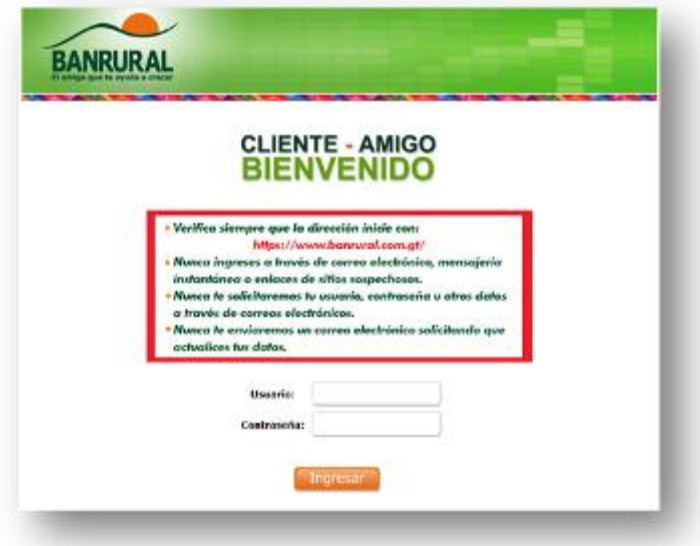

#### **ASOCIACION DE NIT**

3. Para continuar con el pago de servicios Agexport se necesita asociar el nit de su entidad o empresa y para ello es necesario dar click en la opción Gestiones que se encuentra en el menú del lado izquierdo de su página.

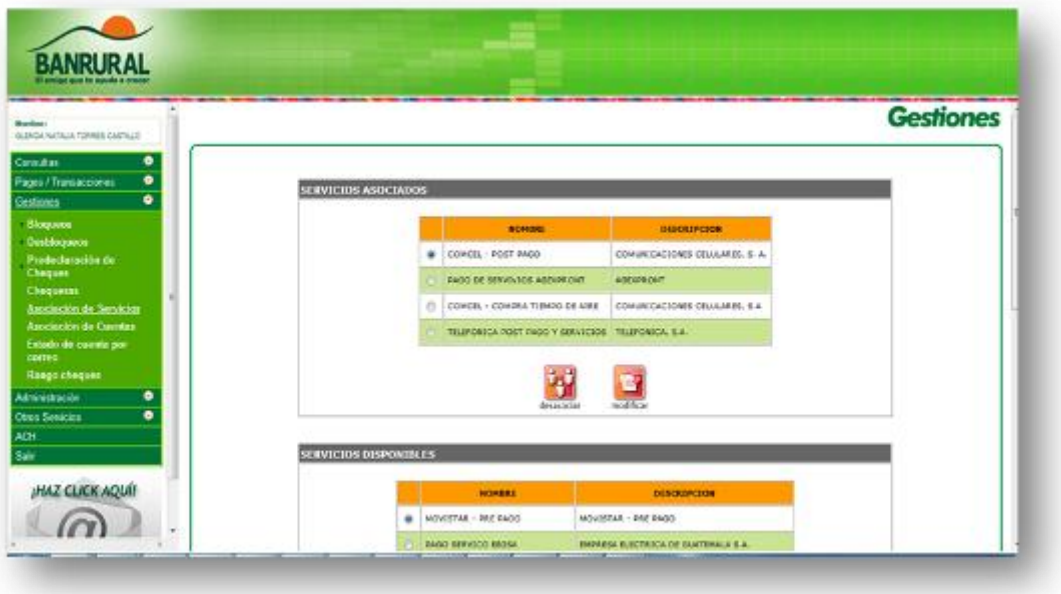

4. A continuación deberá buscar en la Lista de **servicios disponibles** PAGO DE SERVICIOS AGEXPORT en el cual deberá dar click (dentro del botón que aparece al lado izquierdo del texto "PAGO DE SERVICIOS AGEXPORT").

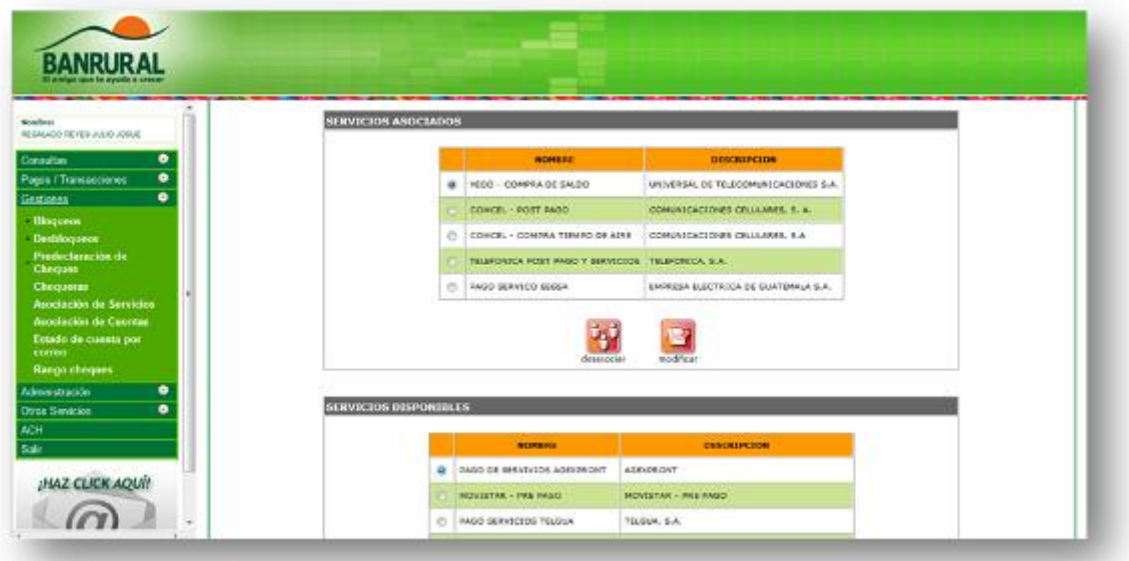

5. Luego de tener seleccionado el Servicio que desea asociar en este caso PAGO DE SERVICIOS AGEXPORT deberá dar click en el botón asociar.

## Pago de servicio en línea Agexport **2011**

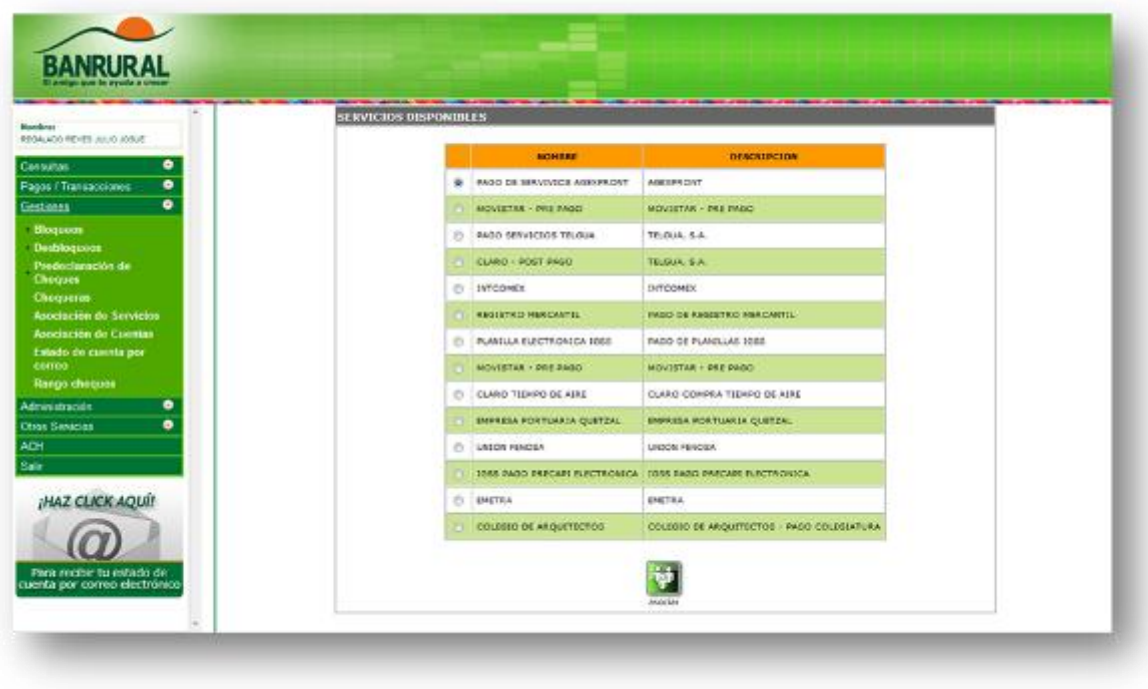

6. Se le mostrará la siguiente página en donde deberá presionar con un click nuevamente el botón que se encuentra al lado izquierdo del texto "PAGO DE SERVICIOS AGEXPORT" y luego click en el botón "modificar".

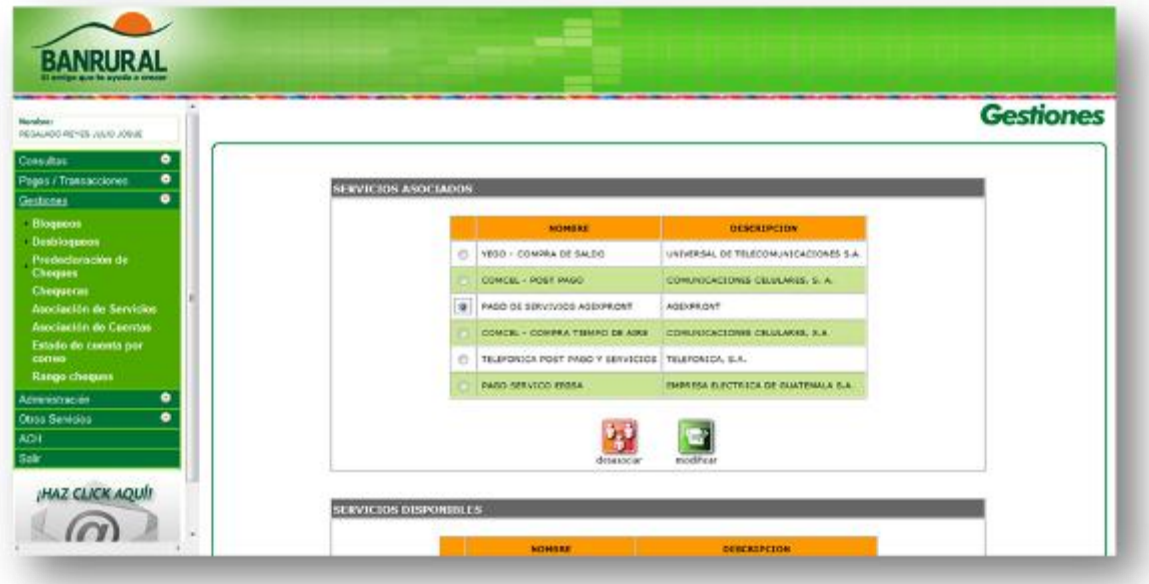

7. Se mostrará una página como la siguiente donde confirmará que ya tiene asociados los servicios de PAGO DE SERVICIOS AGEXPORT seguido dará un click sobre el icono NUEVO para lograr asociar la cantidad de nits que desee.

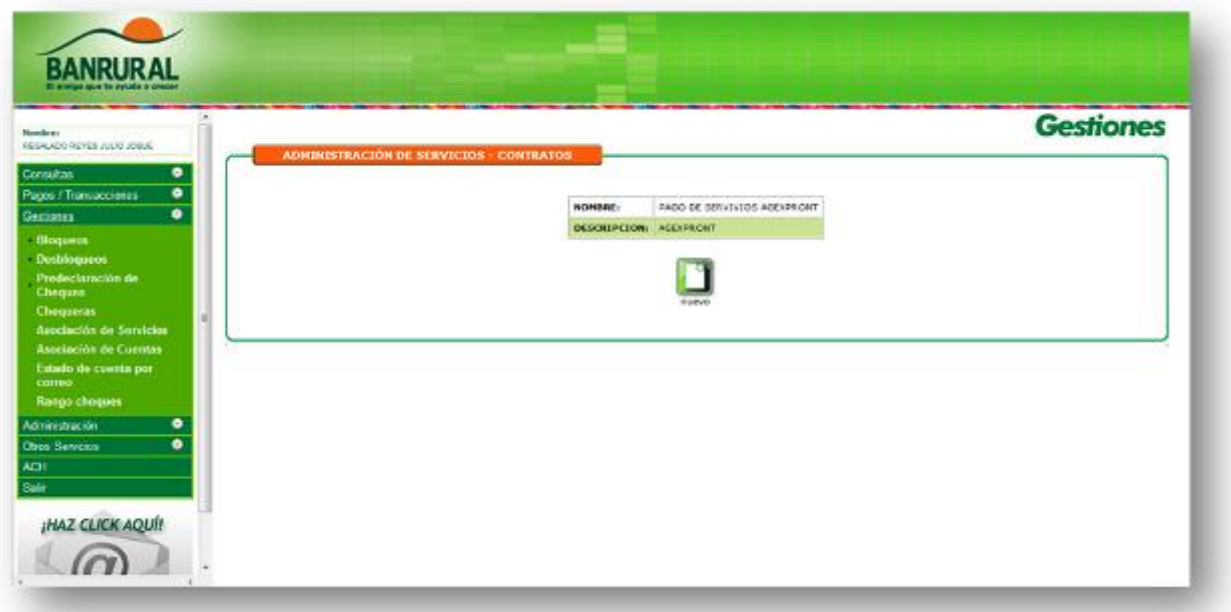

8. Ingrese los datos que se le piden como: NIT (nótese que este deberá ir sin guion) y el ALIAS o nombre de su empresa. Cuando ya esté seguro de haber ingresado correctamente los datos presione click en el botón transmitir.

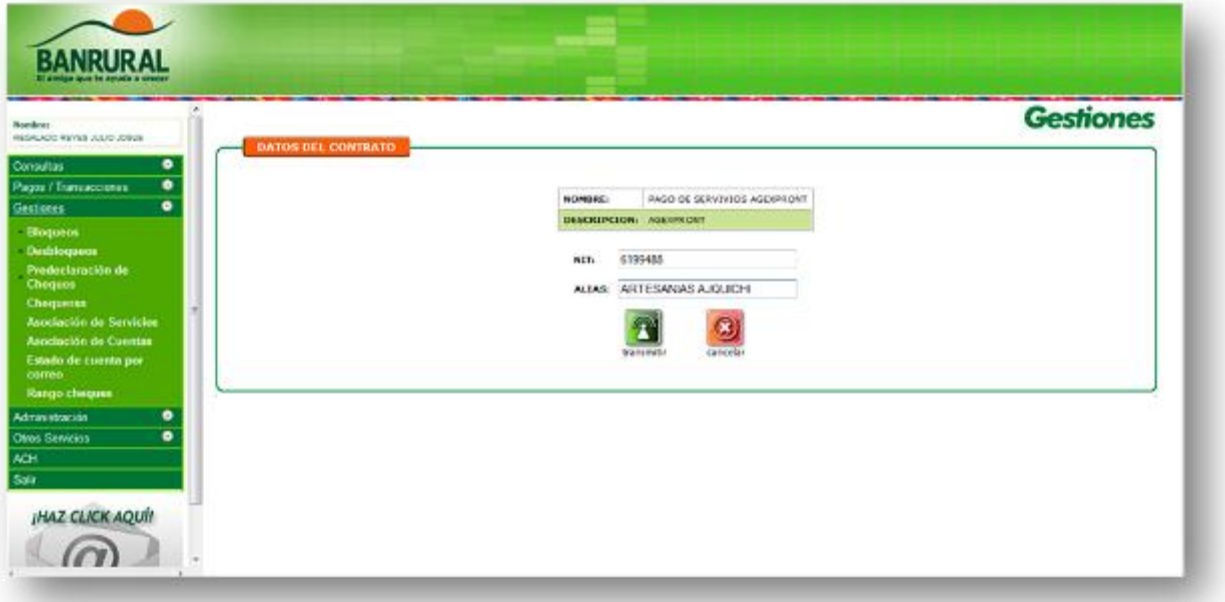

9. Si los datos fueron ingresados exitosamente el sistema le notificará con el mensaje "CONTRATO INGRESADO". Si usted desea agregar más de un nit deberá darle click en el Botón REGRESAR y volver hacer los pasos desde el número 6 hasta llegar a este paso.

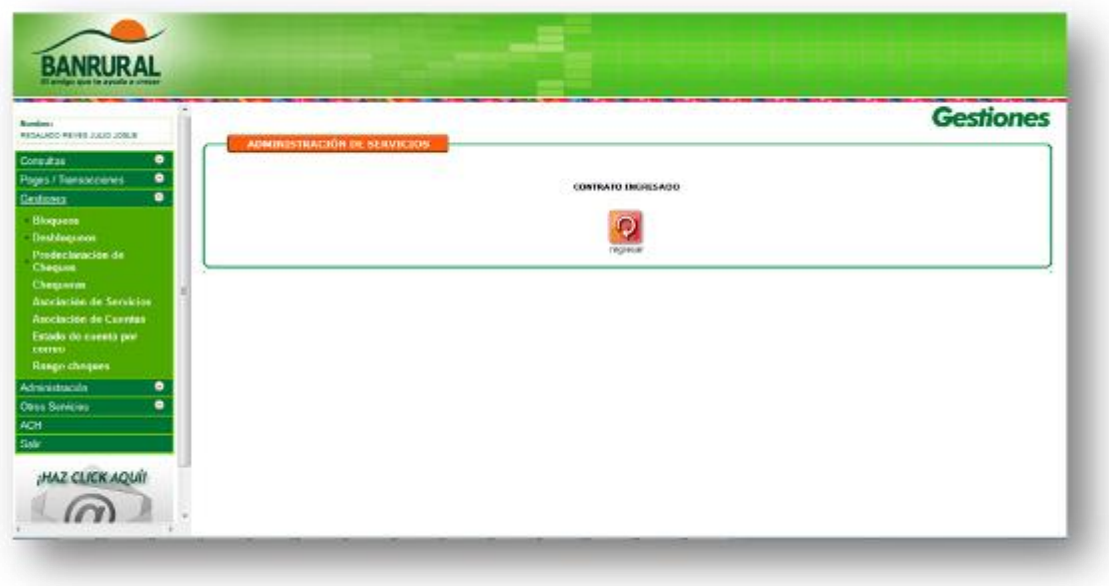

#### **REALIZACION DE PAGO DE SERVICIOS AGEXPORT**

- **BANRURAL** Bombras<br>Réflekabit REVER JALIE JORJE exfluers Tienes més de 30 días sia cambiar tu clave.<br>ambiar tu clave de Ingreso a Bannural Virtual al menos una vez cada treinta días.<br>a de Administración del menú a la trquierda de esta pantalla y luego haz clic en<br>Cambo de Clave agos / Transacciones  $\bullet$ Por tu seguridad te reco<br>Para cambiaria ingres sa en la op Colegios<br>Energía Eléctrica "En Banrural contribuimos para tener<br>un mundo verde para toda la vida" Ahora puedes recibir tu estado de cuenta<br>por correo electrónico.<br>Tacuento más información Aqui sas Pris .<br>In tus pages will line a través de tu BANRURAL<br>planning services: puedes realism tus pagos en Brea a 1<br>AL para los aguaintes servicios:<br>B Ukros Y Cuadamos Con Consolin **Shidri Fenom**<br>Ermenua<br>ISSS ica de s Doclara
- 10. Seleccione la opción Pagos/Transacciones

11. Presione click en la opción **Pago de Servicios** y seguido en la opción **Fundaciones y Asociaciones**. Encontrará la siguiente página donde deberá dar doble click al icono Agexport

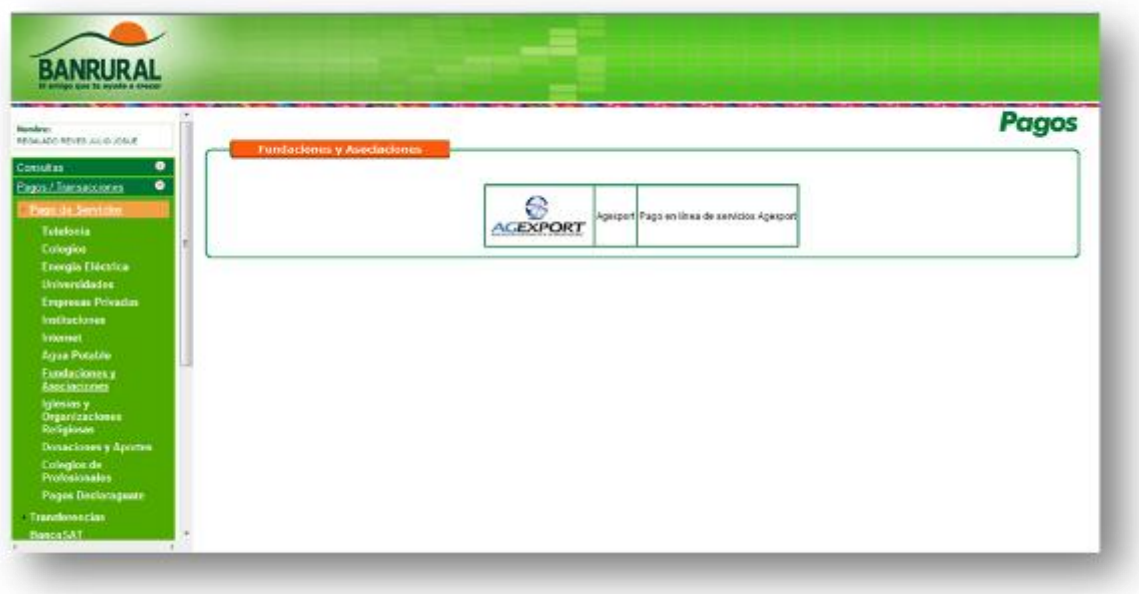

12. Deberá seleccionar el nit con el que desea realizar el pago. Dentro del combo se encontraran únicamente los nits que previamente asoció. Cuando ya tenga seleccionado el nit entonces dar click en el botón transmitir.

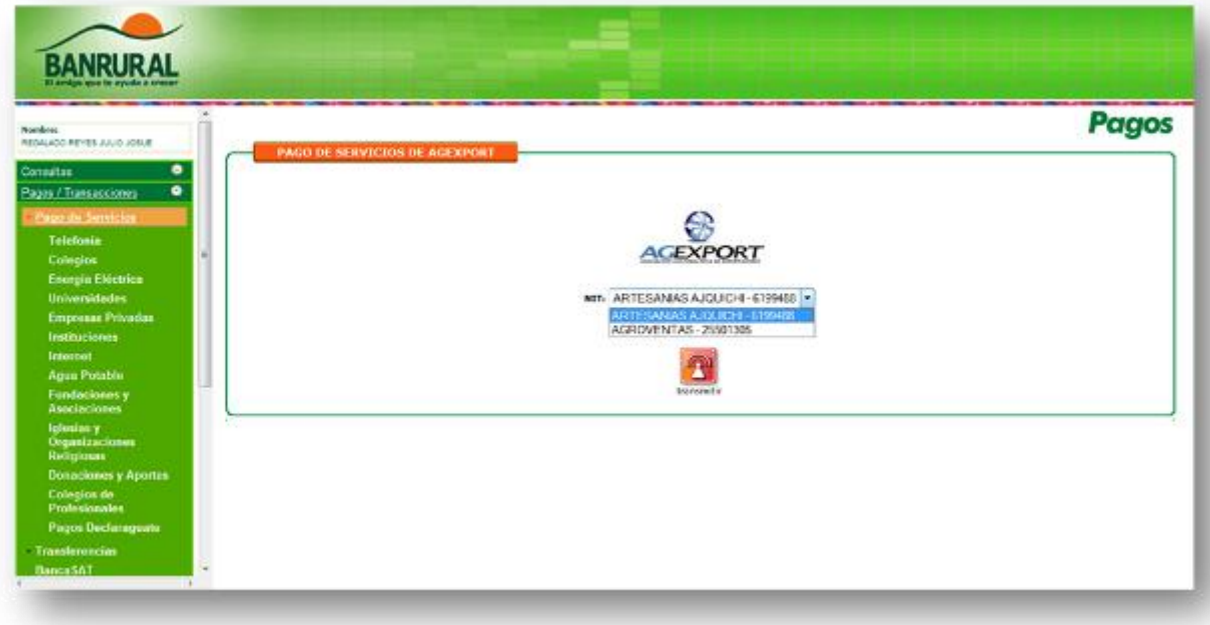

13. Se le muestra un combo con varios servicios asociados al nit que en el paso anterior seleccionó. Seleccione un servicio y cuenta, ingrese el valor y descripción del pago.

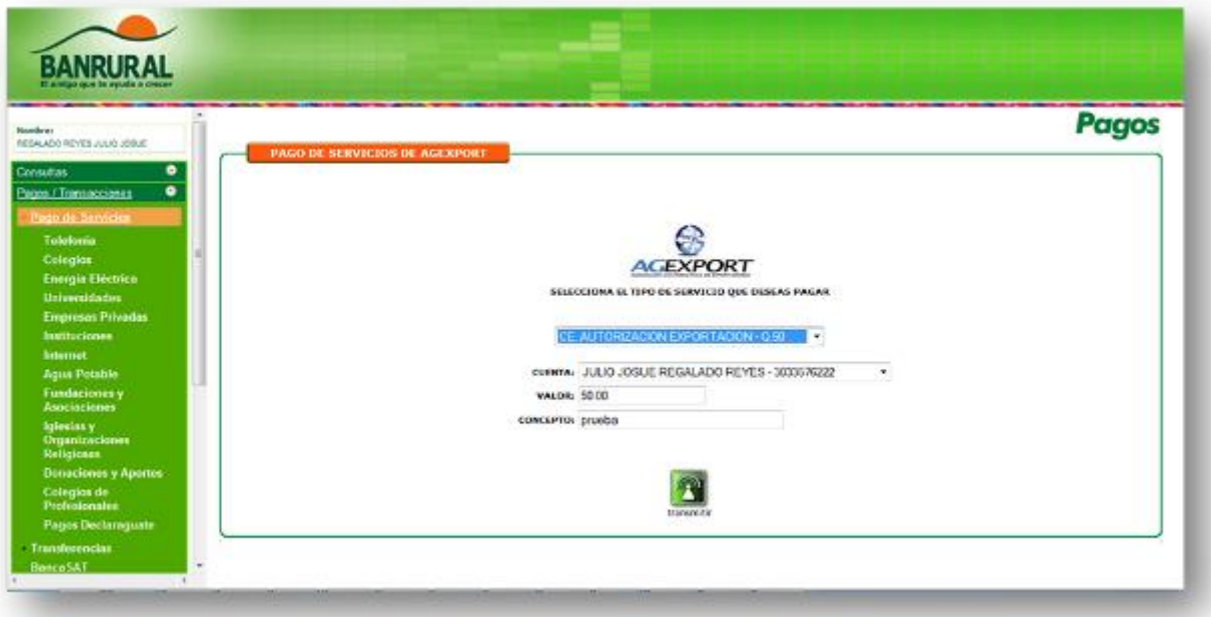

14. Asegúrese que la información que ingresó es la correcta y que en efecto es el servicio de Agexport que desea pagar. Si la información está bien entonces presionar click en el botón transmitir y si no fuera así presione click en el botón cancelar para volver a ingresar los datos.

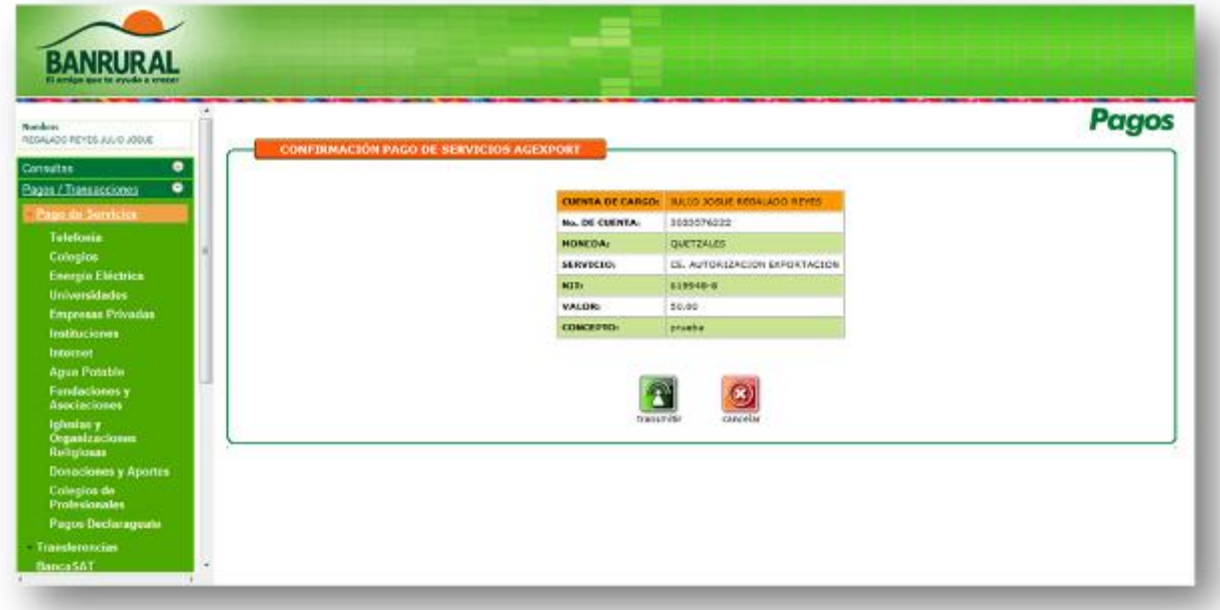

15. Si no ocurrió ningún problema durante la transacción entonces podrá imprimir si desea su boleta de pago, nótese que el No. de comprobante es el número que generó Agexport como identificador de su pago.

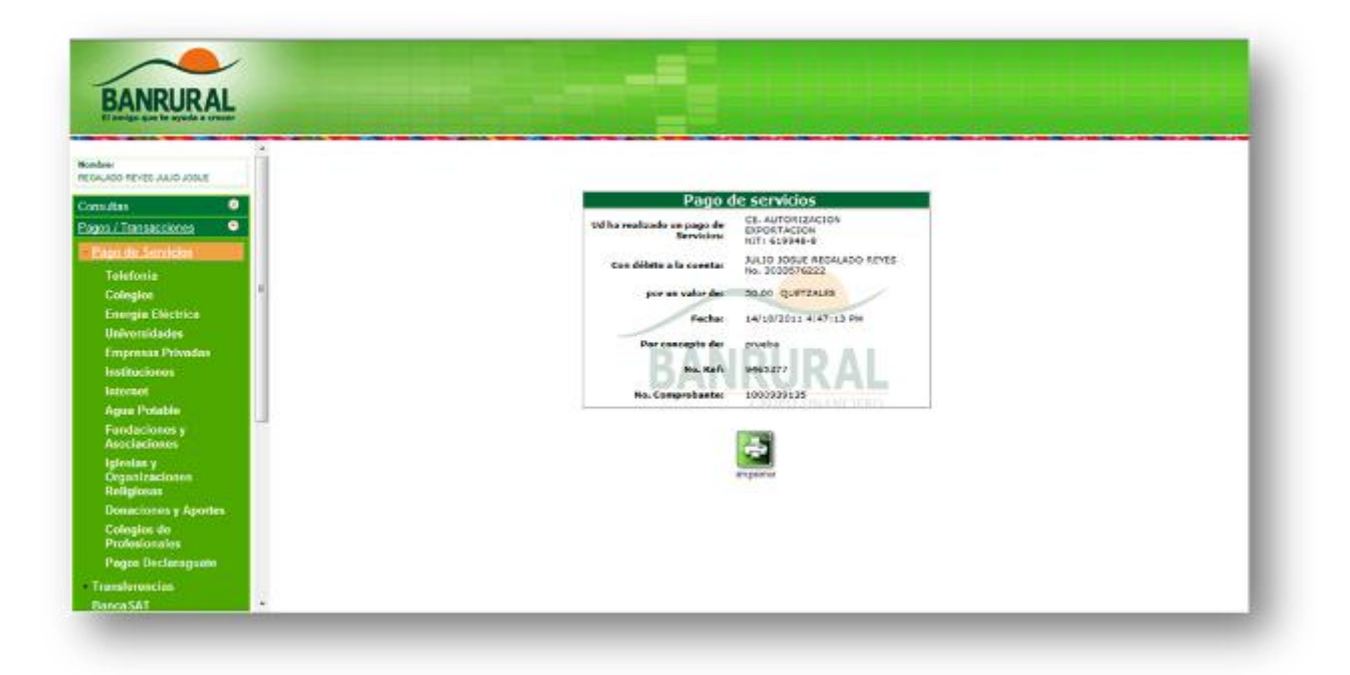